## ПОШАГОВАЯ ИНСТРУКЦИЯ РЕГИСТРАЦИИ НА ПОРТАЛЕ ГОСУСЛУГ

Процесс регистрации граждан Российской Федерации и иностранных граждан включает в себя следующие этапы регистрации:

*Этап 1*. Регистрация непроверенной учетной записи.

*Этап 2*. Заполнение профиля пользователя, инициирование процедуры проверки данных. Успешная проверка данных переводит учетную запись в состояние проверенной.

*Этап 3*. Подтверждение личности одним из доступных способов, в результате чего учетная запись пользователя становится подтвержденной.

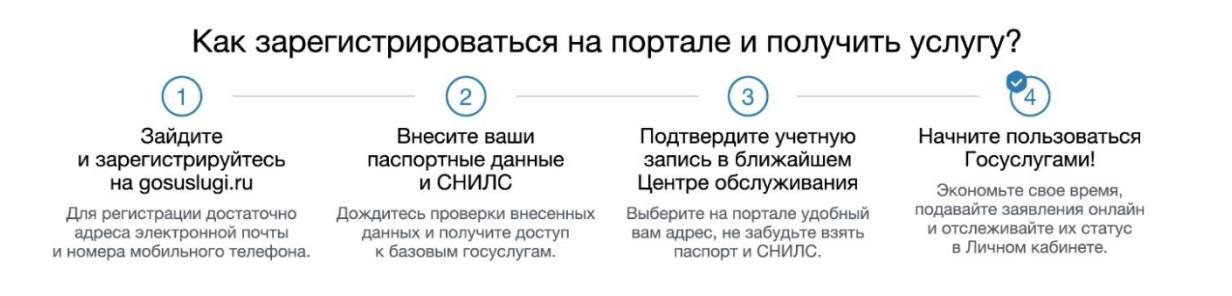

1. Заходим на сайт портала госуслуг (http://www.gosuslugi.ru/). Для регистрации вамобязательнопотребуются номер мобильного телефона, паспорт и страховое свидетельство обязательного пенсионногострахования (нужен номер СНИЛС).

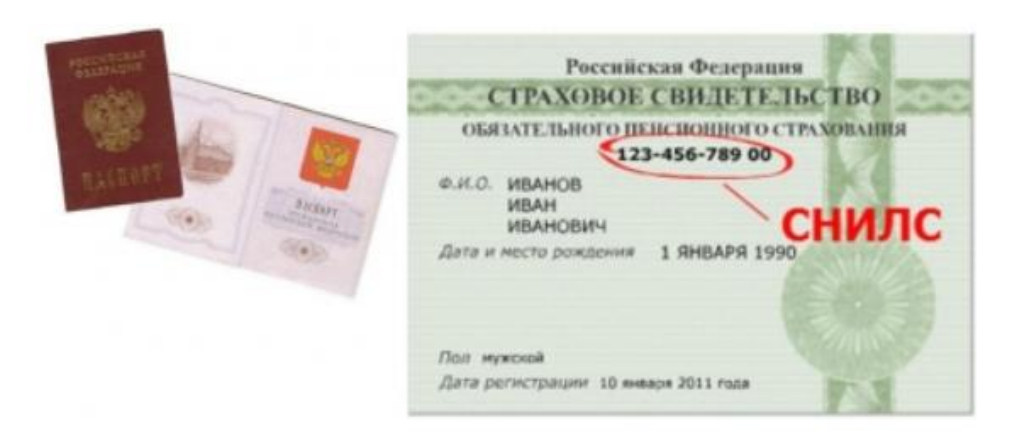

2. В правом верхнем углу открывшейся страницы (http://www.gosuslugi.ru/) нажимаем на «Личный кабинет».

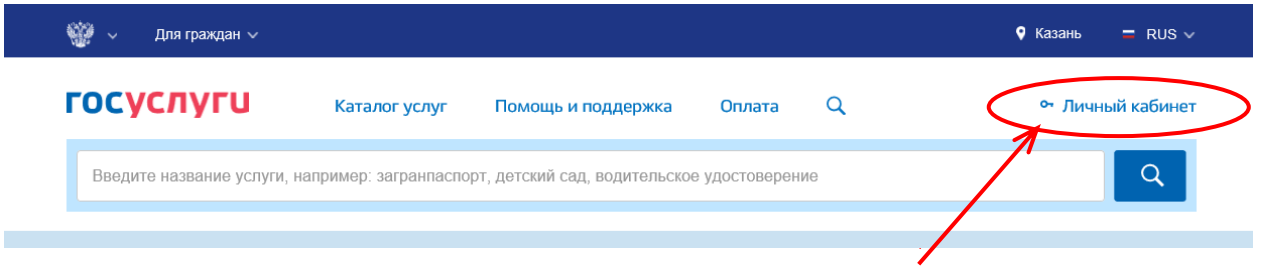

3. Далее нажимаем на «Зарегистрируйтесь»

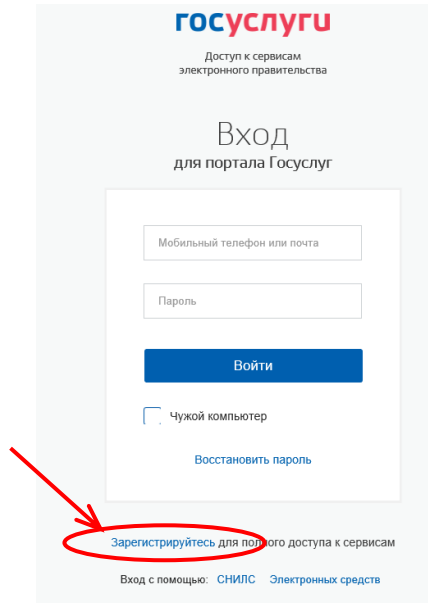

4. Отображается форма регистрации.

В соответствующие поля введите фамилию, имя, номер мобильного телефона и/или адрес электронной почты. Нажмите на кнопку «Зарегистрироваться».

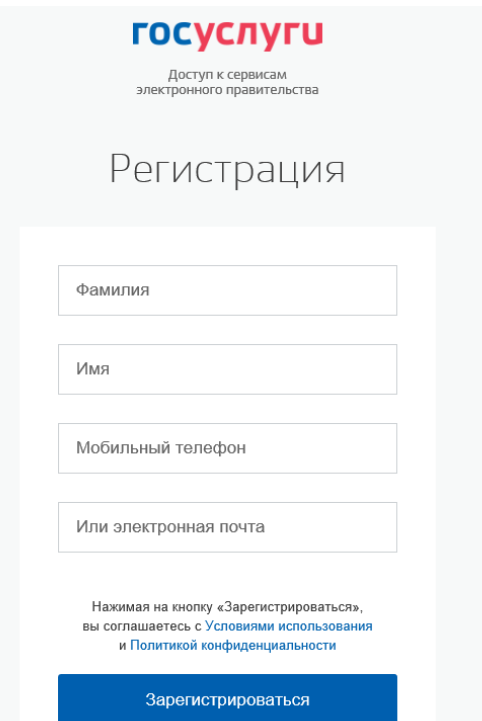

Подтверждение регистрации.

5.1. Если выбран способ регистрации по электронной почте, то отображается страница подтверждения адреса электронной почты для создаваемой учетной записи. На адрес электроннойпочты, указанный при регистрации, отправляется письмо с гиперссылкой для подтверждения адресаэлектронной почты.Необходимо открыть полученное письмо и перейти по гиперссылке для подтвержденияадреса электронной почты. Время действия полученной гиперссылки составляет 3 дня.

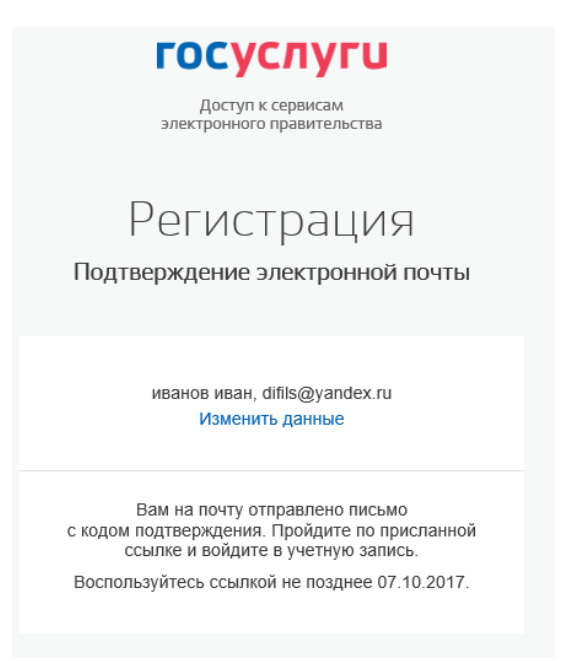

5.2. Если выбран способ регистрации по мобильному телефону, то система отправляет SMS сообщение с кодом подтверждения на номер мобильного телефона, указанный при регистрации.

Код необходимо ввести в соответствующее поле на отобразившейся форме подтверждения номерателефона. Код подтверждения можно ввести в течение 5 минут. При истечении отведенноговремениможно запросить новый код подтверждения. Для этого необходимо нажатьна кнопку «Выслать ещераз».После ввода кода нажмите на кнопку «Продолжить»

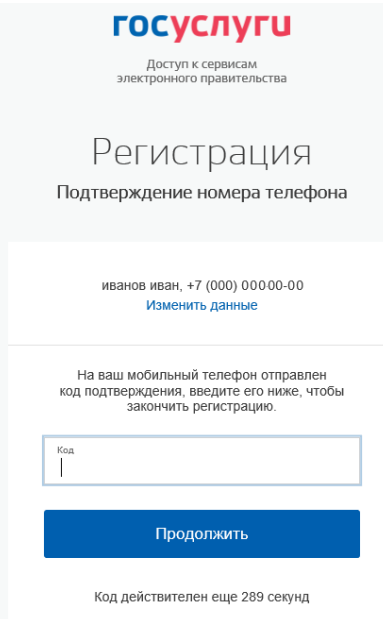

При нажатии на кнопку «Продолжить» или при переходе по гиперссылке в письме дляподтверждения адреса электронной почты отображается форма создания пароля. Введенный парольбудет использоваться для входа в ЕСИА.

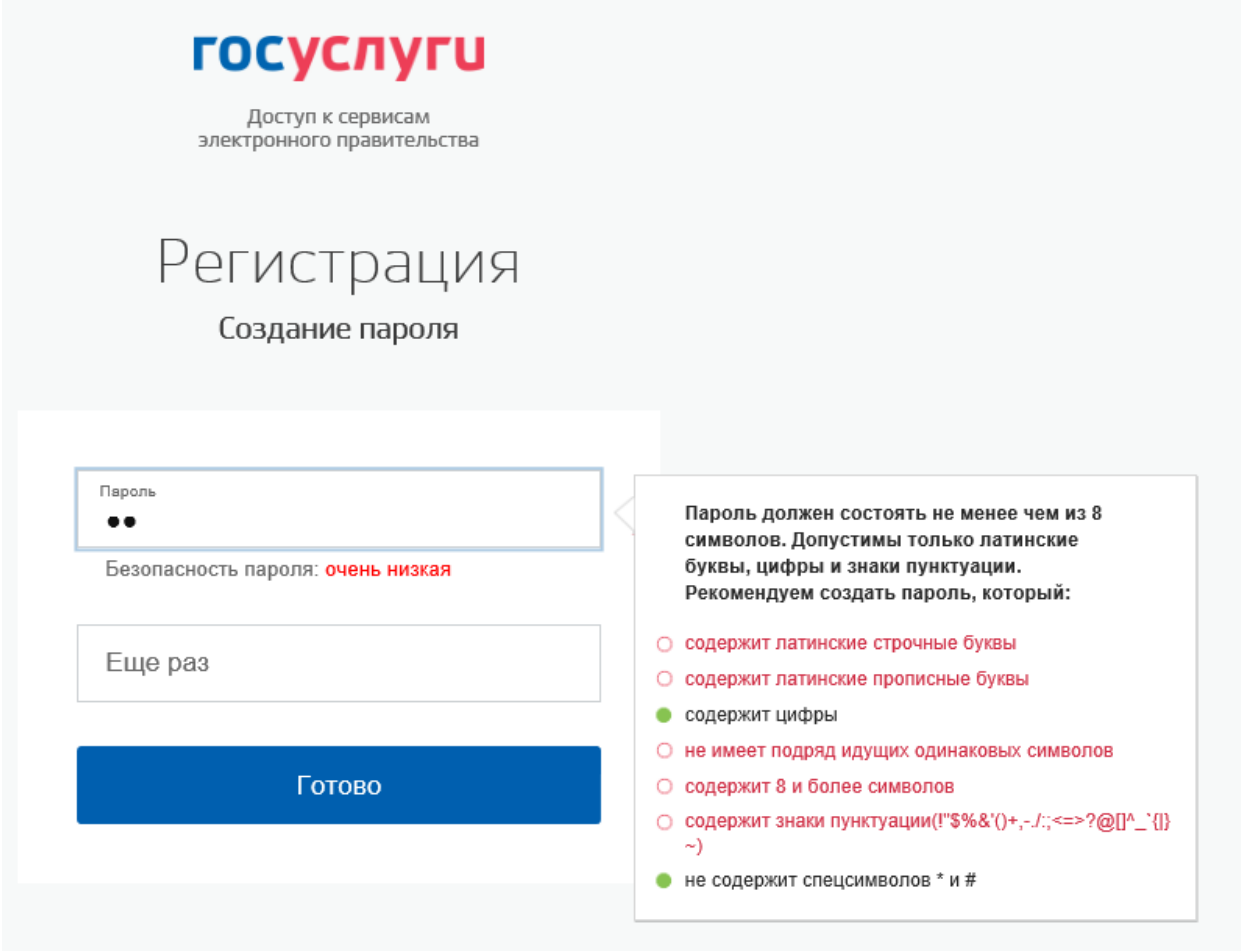

*Внимание!* Пароль должен содержать не менее 8 символов латинского алфавита и состоять изстрочных и заглавных букв, а также содержать цифры.Введите пароль в поле «Пароль». Подтвердите создаваемый пароль его повторным вводом вполе «Еще раз». Нажмите на кнопку «Готово».При нажатии на кнопку «Готово» выполняется проверка корректности введенных данных.Если указанные данные корректны, то отображается окно с сообщением об успешной регистрации.

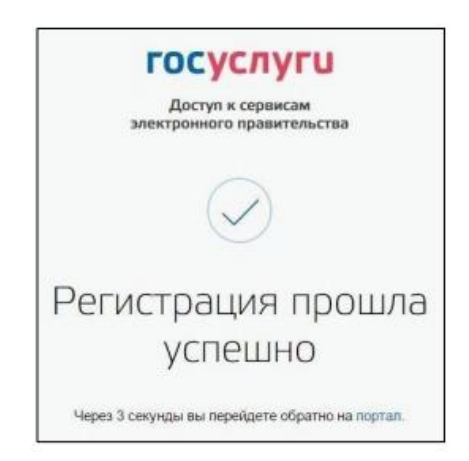

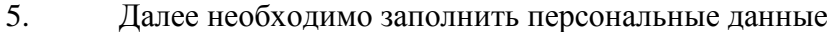

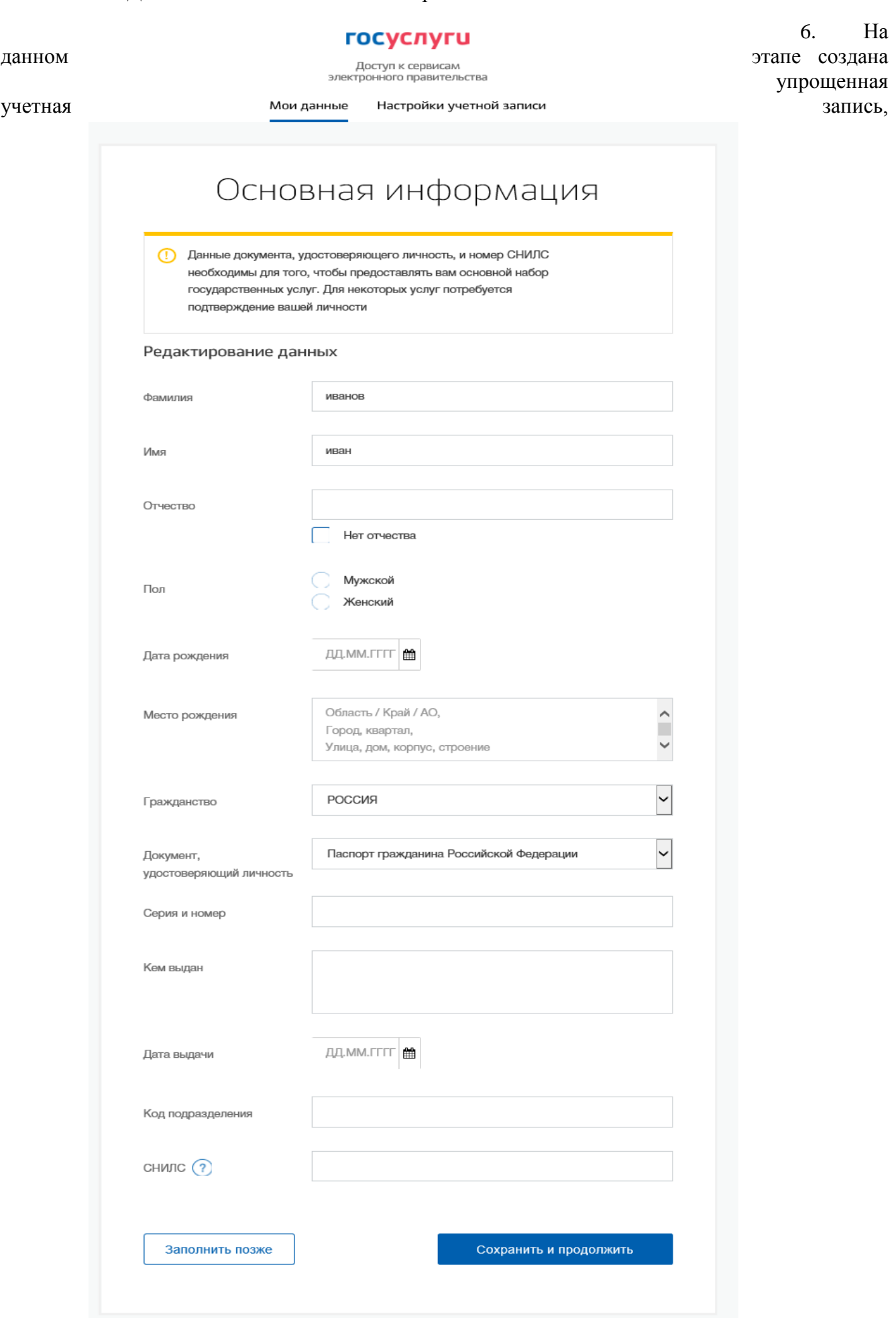

обеспечивающая доступ к услугам, не требующим обязательного подтверждения личности.

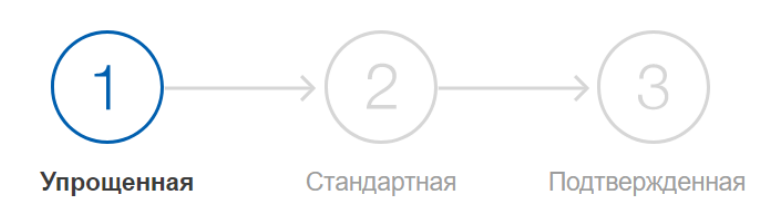

## У вас упрощённая учётная запись!

Включите уведомления о штрафах ГИБДД или судебной задолженности и оплачивайте их онлайн

Откройте больше сервисов и услуг, заполнив свой профиль.

7. Для перехода к созданиюстандартной учетной записи нажмите на кнопку «Заполнить профиль». В том случае если не заполнены поля ФИО, пол, дата и место рождения, гражданство, данныедокумента, удостоверяющего личность и СНИЛСих необходимо заполнить. После заполнения всех данных будет выполняться автоматизированная проверка введенных данных СНИЛС и паспортных данных путем их поиска в базе данных Пенсионного фонда Российской Федерации и Министерства внутренних дел Российской Федерации. Такая проверка может занять некоторое время.Проверка выполняется автоматически, так что страницу можно закрыть. По завершениипроверки на подтвержденные контакты (телефон и/или адрес электронной почты) будут отправленыуведомления. На вкладке «Мои данные» появится уведомление о завершении проверки.После успешной проверки учетная запись переходит в статус «Стандартная учетная запись»

Если одна из проверок завершилась ошибкой, то стандартная учетная запись создана небудет. В этом случае будет отображено сообщение о возможных причинах ошибки и действиях поих устранению.

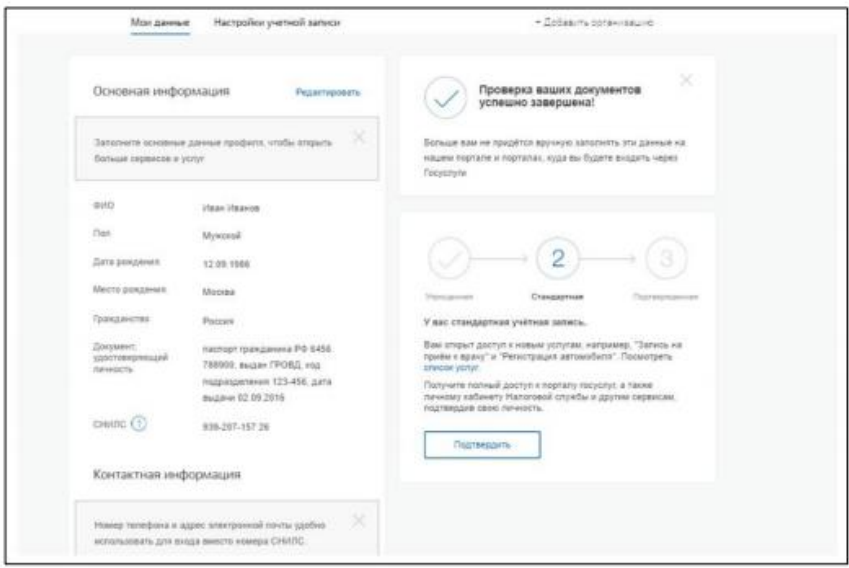

## **8. Создание подтвержденной учетной записи**

Наличие подтвержденной учетной записи позволяет получить доступ ко всем электроннымуслугам органов власти для физических лиц. Создание подтвержденной учетной записи происходитв результате процедуры подтверждения личности пользователя. Подтверждение личностинеобходимо для того, чтобы удостовериться, что владельцем учетной записи является пользователь,действительно обладающий указанными идентификационными данными.К созданию подтвержденной учетной записи можно перейти сразу после успешного созданиястандартной учетной записи. Для этого нажмите на кнопку «Подтвердить» на вкладке«Мои данные». Отображается вкладка выбора способа подтверждения личности.

При выборе способа подтверждения «Лично в центре обслуживания» отображается страница«Центры обслуживания пользователей» с интерактивной картой, на которой отмечены центрыобслуживания.

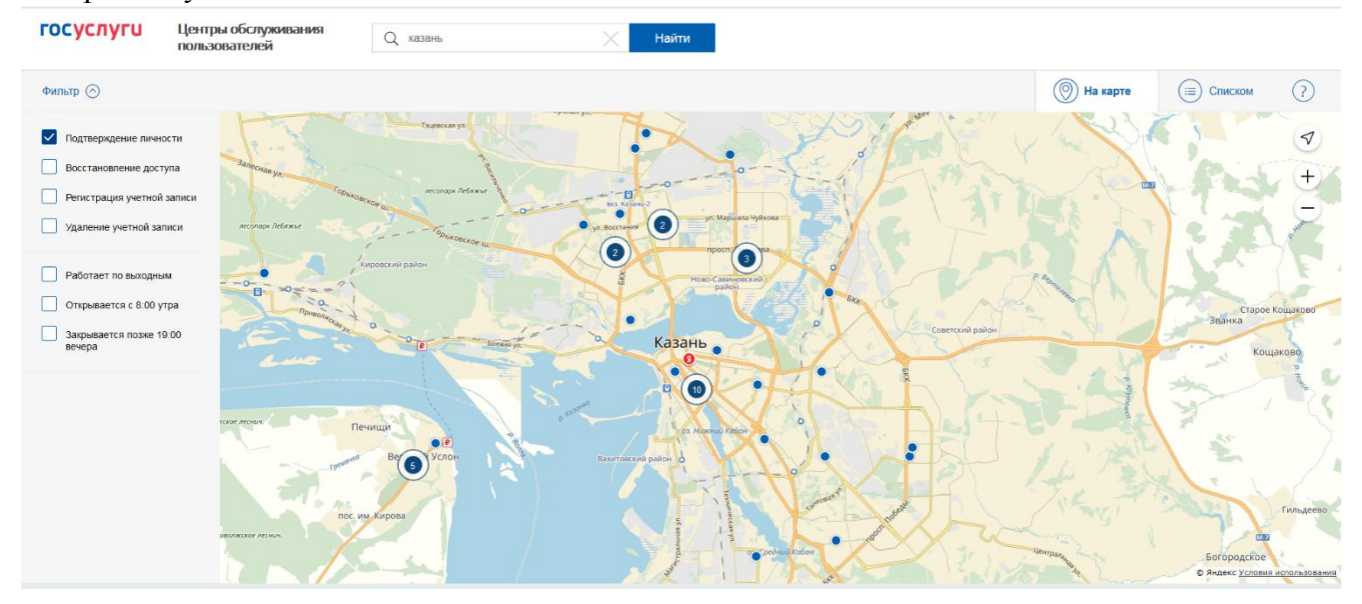

В верхнем правом углу страницы расположен переключатель, позволяющий переключатьсямежду картой и списком центров обслуживания. Слева расположен фильтр, позволяющий сузитьвыборку центров обслуживания по определенным критериям (время работы и т.д.).Обратитесь в любую из указанных организаций. Необходимо предъявить документ,удостоверяющий личность, оператору организации. Предъявлять следует документы паспорт и СНИЛС.

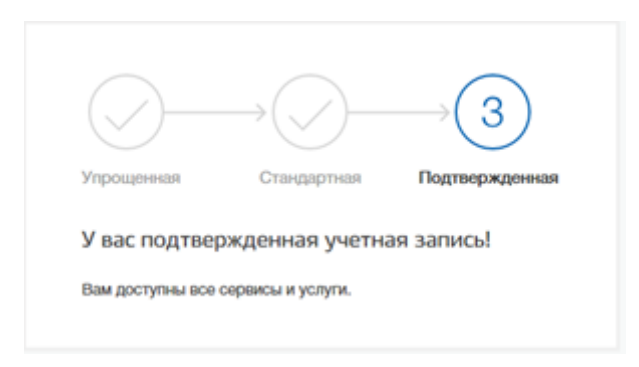